**Onneksi olkoon. Sinä ja MacBook Air olette kuin luodut toisillenne.**

# **Tutustu MacBook Airiisi.**

**www.apple.com/fi/macbookair**

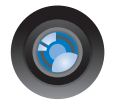

### **Sisäinen iSight-kamera ja iChat**

Käy videokeskusteluja ystävien ja sukulaisten kanssa olivatpa he missä päin maailmaa tahansa.

**Mac-ohjeet isight**

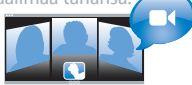

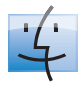

**finder Finder**  Selaa tiedostojasi niin kuin selaat musiikkia Cover Flow -näkymässä. **Mac-ohjeet**

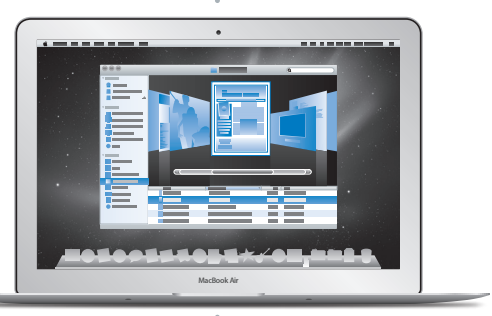

## **Multi-Touch-ohjauslevy**

Vieritä tiedostoja, säädä kuvia ja suurenna tekstiä sormillasi.

**Mac-ohjeet**

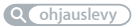

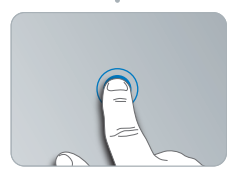

Osoita koskettamalla mihin tahansa

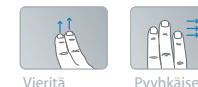

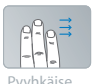

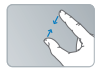

Nipistä ja Nipistä ja Kierrä<br>zoomaa

# **Mac OS X Snow Leopard**

**www.apple.com/fi/macosx**

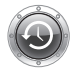

**Time Machine** Varmuuskopioi automaattisesti ja palauta tiedostosi**.**

**Mac-ohjeet Q** time machine

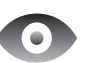

**Pikakatselu**  Esikatsele tiedostojasi hetkessä.

**Mac-ohjeet pikakatselu**

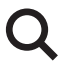

**Spotlight** Etsi mitä tahansa Macistasi.

**Mac-ohjeet Q***c* spotlight

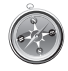

**Safari** Koe internet maailman nopeimmalla selaimella.

**Mac-ohjeet**

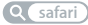

# **iLife www.apple.com/fi/ilife**

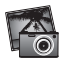

**iPhoto** Luo valokuvistasi huikeita teoksia.

**iPhoto-ohjeet Q** valokuvat

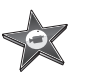

**iMovie** Tee mahtavan näköinen elokuva minuuteissa.

**iMovie-ohjeet**

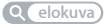

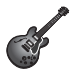

**GarageBand** Luo upealta kuulostava kappale helposti.

**GarageBand-ohjeet äänitys**

# **Sisältö**

# **Luku 1: [Paikoillanne, valmiina, käyttöönotto](#page-6-0)**

- [Tervetuloa](#page-7-0)
- [Pakkauksen sisältö](#page-8-0)
- [MacBook Airin käyttöönotto](#page-9-0)
- [DVD- tai CD-jaon käyttöönotto](#page-14-0)
- [Tietojen siirtäminen MacBook Airiin](#page-15-0)
- [Muiden tietojen siirtäminen MacBook Airiin](#page-18-0)
- [MacBook Airin laittaminen nukkumaan tai sammuttaminen](#page-20-0)

# **Luku 2: [Elämä MacBook Airin kanssa](#page-22-0)**

- [MacBook Airin pääominaisuudet](#page-23-0)
- [MacBook Airin näppäimistön ominaisuudet](#page-25-0)
- [MacBook Airin portit](#page-27-0)
- [Multi-Touch-ohjauslevyn käyttäminen](#page-29-0)
- [MacBook Airin käyttäminen akkuvirralla](#page-33-0)
- [Tiedon hankkiminen](#page-34-0)

# **Luku 3: [Ongelma ja sen ratkaisu](#page-38-0)**

- [Ongelmat, jotka estävät MacBook Airin käytön](#page-39-0)
- [Apple Hardware Test -ohjelman käyttäminen](#page-43-0)
- [Internet-yhteyden ongelmat](#page-44-0)
- [Langattomaan AirPort Extreme -verkkoon liittyvät ongelmat](#page-45-0)
- [Ohjelmiston pitäminen päivitettynä](#page-46-0)
- [MacBook Airin mukana tulleiden ohjelmistojen uudelleenasennus](#page-46-0)
- [Lisätiedot, huolto ja tuki](#page-49-0)
- [Tuotteen sarjanumeron sijainti](#page-51-0)

# **Luku 4: [Sokerina pohjalla](#page-52-0)**

- [Tärkeitä turvallisuustietoja](#page-53-0)
- [Tärkeitä käsittelyohjeita](#page-56-0)
- [Ergonomia](#page-58-0)
- [Apple ja ympäristö](#page-60-0)
- [Regulatory Compliance Information](#page-61-0)

# <span id="page-6-0"></span>**Paikoillanne, valmiina, käyttöönotto**

**1**

**Mac-ohjeet Siirtymisapuri Siirtymisapuriwww.apple.com/fi/macbookair**  www.apple.com/fi/macbookair

# <span id="page-7-0"></span>**Tervetuloa**

Onnittelut MacBook Airin ostamisesta. MacBook Air on suunniteltu kannettavuutta ja langatonta käyttöä ajatellen. Tämä luku sisältää perustietoja MacBook Airin käyttöönotosta ja käytöstä.

- Â Jos et aio siirtää tietoja toiselta Macilta ja haluat heti aloittaa MacBook Airin käytön, voit ottaa MacBook Airin nopeasti käyttöön Käyttöönottoapurin avulla. Jos haluat lisätietoja, katso [sivu](#page-12-0) 13.
- Â Jos haluat siirtää tiedot toisesta Macista MacBook Airiin, voit seurata Käyttöönottoapurin ohjeita ja määritellä Macin, josta haluat siirtää tiedot. Jos haluat lisätietoja, katso [sivu](#page-12-0) 13.
- Â Jos haluat MacBook Airin käyttöönoton jälkeen siirtää sisältöä DVD:iltä tai CD:iltä MacBook Airiin, voit ottaa käyttöön yhden tai useamman Macin tai Windowstietokoneen MacBook Airin kumppaniksi. Jos haluat lisätietoja, katso [sivu](#page-18-1) 19.

*Tärkeää:* Lue asennusohjeet (ja turvallisuusohjeet, alkaen [sivu](#page-53-1) 54) huolellisesti, ennen kuin aloitat MacBook Airin käytön.

Moniin kysymyksiin löytyvät vastaukset MacBook Airin Mac-ohjeista. Tietoa Macohjeiden hakemisesta on kohdassa ["Tiedon hankkiminen" sivulla](#page-34-1) 35. Apple voi julkaista uusia versioita ja päivityksiä käyttöjärjestelmästä, joten tässä oppaassa näkyvät kuvat saattavat hieman erota näytöllä näkyvistä.

# <span id="page-8-0"></span>Pakkauksen sisältö

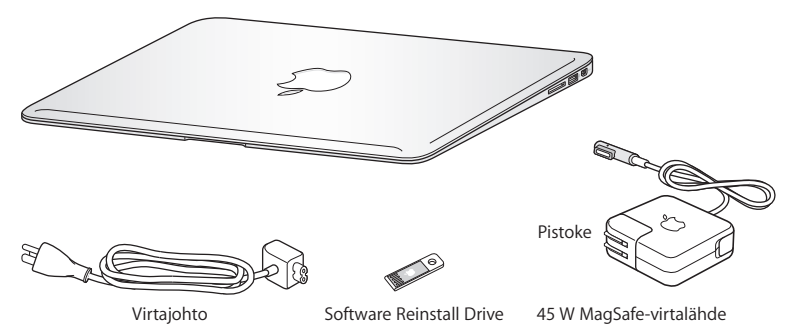

MacBook Airin pakkaukseen sisältyy Software Reinstall Drive. Se on USB-liitäntää käyttävä flash-asema, jossa on tarvittavat ohjelmistot Mac OS X:n sekä MacBook Airin mukana tulevien ohjelmien uudelleenasentamiseen, salasanan nollaamiseen ja Levytyökalun käyttämiseen. Jos haluat lisätietoja siitä, miten ja milloin Software Reinstall Drivea käytetään, katso Luku [3, "Ongelma ja sen ratkaisu" sivulla](#page-38-1) 39.

*Tärkeää:* Poista 45 W MagSafe-virtalähdettä peittävä suojamuovi ennen MacBook Airin käyttöönottoa.

# <span id="page-9-0"></span>MacBook Airin käyttöönotto

MacBook Air on suunniteltu siten, että saat sen nopeasti käyttökuntoon ja voit aloittaa sen käytön välittömästi. Seuraavilla sivuilla esitellään käyttöönottoon liittyvät vaiheet, mukaan lukien seuraavat toiminnot:

- 45 W MagSafe-virtalähteen liittäminen
- MacBook Airin käynnistäminen
- Â Käyttöönottoapurin käyttäminen verkkoyhteyden muodostamiseen ja käyttäjätilien ja muiden asetusten määrittelemiseen
- Mac OS X:n työpöytäasetusten ja muiden asetusten tekeminen.

# **Vaihe 1: Anna MacBook Airille virtaa ja lataa akkua liittämällä 45 W MagSafevirtalähde.**

Varmista, että virtapistoke on työnnetty virtalähteeseen kunnolla ja että pistoketapit ovat kokonaan esillä. Aseta virtalähteen virtapistoke pistorasiaan ja MagSafe-liitin MagSafe-virtalähdeporttiin. Kun MagSafe-liitin on portin lähellä, tunnet, kuinka magneetti vetää sen sisään.

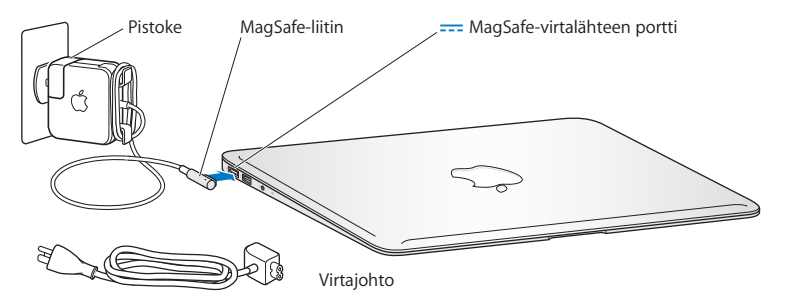

Voit vaihtaa virtapistokkeen mukana tulevaan virtajohtoon, jotta virtalähde ulottuu kauemmas. Irrota ensin virtapistoke virtalähteestä ja liitä sitten virtajohto virtalähteeseen ja varmista, että se on tukevasti paikallaan. Liitä toinen pää pistorasiaan.

Kun irrotat virtalähteen pistorasiasta tai MacBook Airista, vedä pistokkeesta, älä johdosta.

Kun liität virtalähteen MacBook Airiin, MagSafe-liittimen merkkivalo syttyy. Keltainen valo osoittaa, että akku latautuu. Vihreä valo osoittaa, että akku on täysin latautunut. Jos valo ei pala, varmista, että liitin on kunnolla paikallaan ja että virtalähde on liitetty toimivaan pistorasiaan.

### **Vaihe 2: Käynnistä MacBook Air painamalla lyhyesti käynnistyspainiketta (**®**).**

Käynnistyspainike sijaitsee näppäimistön oikeassa yläkulmassa. Kun käynnistät MacBook Airin, kuulet käynnistysäänen.

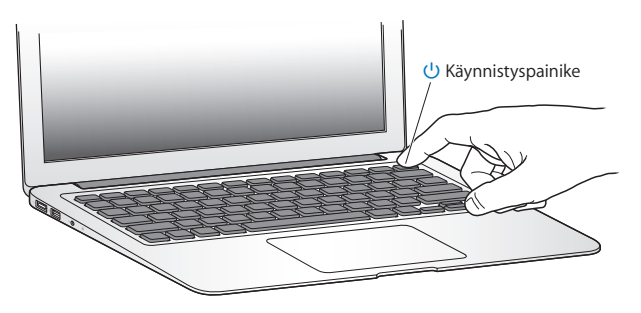

MacBook Airin käynnistyminen kestää hetken. Kun tietokone on käynnistynyt, Käyttöönottoapuri avautuu automaattisesti.

Jos MacBook Air ei käynnisty, katso [sivu](#page-41-0) 42.

### <span id="page-12-0"></span>**Vaihe 3: Muokkaa MacBook Airin asetuksia Käyttöönottoapurin avulla.**

Kun käynnistät MacBook Airin ensimmäistä kertaa, Käyttöönottoapuri avautuu. Käyttöönottoapuri auttaa sinua syöttämään internet-tiedot ja luomaan käyttäjätilin MacBook Airiin. Voit myös siirtää tietoja toiselta Macilta käyttöönoton aikana.

*Huomaa:* Jos et käytä Käyttöönottoapuria tietojen siirtämiseen, kun ensi kertaa käynnistät MacBook Airin, voit tehdä sen myöhemmin Siirtymisapurin avulla. Mene Ohjelmat-kansioon, avaa Lisäohjelmat ja kaksoisosoita Siirtymisapuri-symbolia.

#### **MacBook Airin käyttöönotto:**

- **1** Seuraa näytöllä näkyviä ohjeita Käyttöönottoapurissa, kunnes tulet Onko sinulla jo Mac? -näyttöön.
- **2** Suorita peruskäyttöönotto tai tietojen siirtämisen sisältävä käyttöönotto:
	- Â *Jos haluat suorittaa peruskäyttöönoton,* valitse "Älä siirrä tietoja nyt" ja osoita Jatka. Valitse langaton verkko, ota käyttäjätili käyttöön ja lopeta Käyttöönottoapuri seuraamalla näytöllä näkyviä ohjeita.
	- Â *Jos haluat suorittaa tietojen siirtämisen sisältävän käyttöönoton,* valitse Mac, josta haluat siirtää tiedot. Ohjelmisto on ehkä päivitettävä, jos toisessä Macissa ei ole Mac OS X -versiota 10.5.3 tai uudempaa. Siirry sitten kohtaan ["Tietojen siirtäminen](#page-15-1)  [MacBook Airiin"](#page-15-1), [sivu](#page-15-1) 16.

*Huomaa:* Kun olet käynnistänyt Käyttöönottoapurin MacBook Airissa, voit tarvittaessa jättää sen avoimeksi, siirtyä toiselle tietokoneelle päivittämään ohjelmiston ja palata suorittamaan käyttöönoton loppuun MacBook Airissa.

## **Vaihe 4: Muokkaa Mac OS X:n työpöytäasetuksia ja muita asetuksia.**

Saat työpöydän helposti näyttämään siltä kuin haluat käyttämällä Järjestelmäasetuksia, jotka ovat useimpien MacBook Airin asetusten komentokeskus. Valitse valikkoriviltä Omenavalikko  $(\hat{\blacklozenge})$  > Järjestelmäasetukset tai osoita Järjestelmäasetukset-symbolia Dockissa.

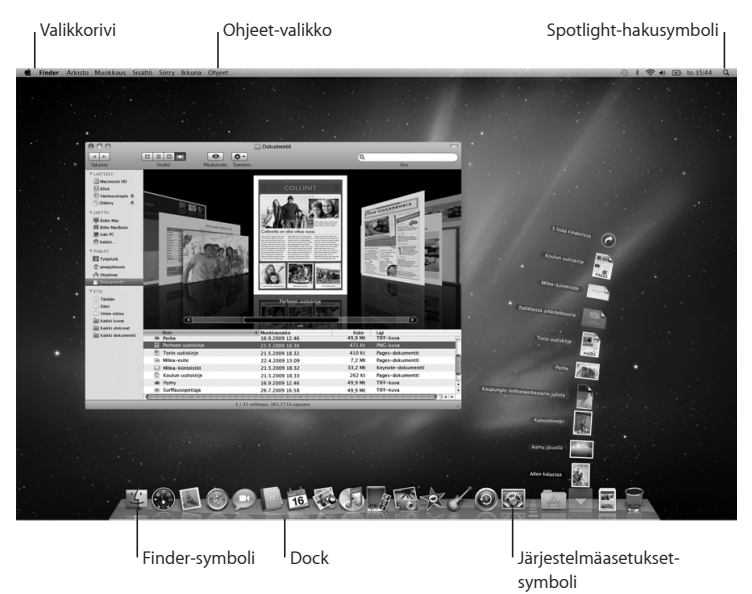

# <span id="page-14-1"></span><span id="page-14-0"></span>DVD- tai CD-jaon käyttöönotto

Voit asettaa MacBook Airin kumppaniksi sellaisen Macin tai Windows-tietokoneen kanssa, jossa on optinen asema ja joka on samassa langattomassa tai ethernetverkossa. Voit käyttää tätä toista tietokonetta:

- Â siirtääksesi tietoja MacBook Airiin, jos toinen tietokone on Mac (katso ["Tietojen](#page-15-1)  [siirtäminen MacBook Airiin" sivulla](#page-15-1) 16)
- DVD- ja CD-levyjen sisällön jakamiseen tai ohjelmien asentamiseen (katso "Levyjen [jakaminen DVD- tai CD-jakoa käyttäen" sivulla](#page-18-1) 19).

Optisen aseman sisältävässä tietokoneessa on oltava Mac OS X 10.4.11 tai uudempi tai Windows XP tai Windows Vista. Jos Macissa on Mac OS X 10.5.3 tai uudempi, DVD- tai CD-jako on valmiiksi asennettu. Voit ottaa käyttöön kumppaniksi useamman kuin yhden tietokoneen, mutta voit käyttää ainoastaan yhtä kumppanitietokonetta kerralla.

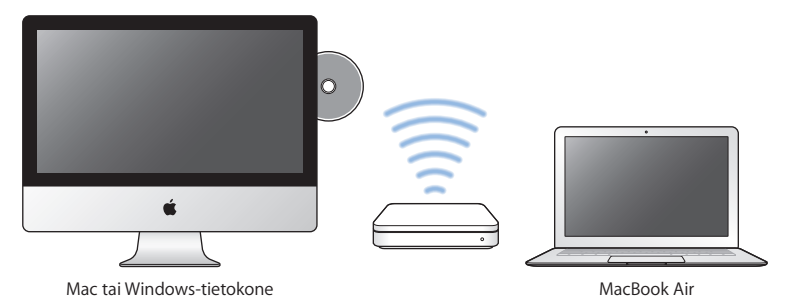

<span id="page-15-0"></span>Jos toisessa tietokoneessa on Windows tai vanhempi Mac OS X -versio kuin 10.5.3, lataa DVD- tai CD-jaon käyttöönotto-ohjelmisto kumppanitietokoneelle:

- Jos toisessa tietokoneessa on Windows, mene osoitteeseen: http://support.apple.com/downloads/DVD\_or\_CD\_Sharing\_Update\_1\_0\_for\_Windows
- Â Jos toinen tietokone on Mac, jossa on Mac OS X -versio väliltä 10.4.10–10.5.2, mene osoitteeseen: http://support.apple.com/kb/DL113?viewlocale=fi\_FI

*Tärkeää:* Kun olet asentanut DVD- tai CD-jako -paketin toiselle Macille, varmista, että siihen on asennettu uusin ohjelmistoversio valitsemalla Omenavalikko ( $\hat{\blacklozenge}$ ) > Ohjelmiston päivitys. Jos saatavilla on Mac OS X -päivityksiä, asenna ne.

# <span id="page-15-1"></span>Tietojen siirtäminen MacBook Airiin

Voit siirtää nykyisiä käyttäjätilejä, tiedostoja, ohjelmia ja muita tietoja toiselta Mactietokoneelta.

### **Tietojen siirtäminen MacBook Airiin:**

- **1** Varmista, että virtalähde on liitettynä tietokoneeseen ja pistorasiaan.
- **2** Varmista, että toinen Mac on päällä ja että se on samassa ethernet- tai langattomassa verkossa kuin MacBook Air.

Tarkista toisen Macin valikkorivillä olevasta AirPort-symbolista ( $\widehat{\mathcal{F}}$ ), mihin verkkoon se on yhteydessä. Valitse MacBook Airiin sama verkko käyttöönoton ajaksi.

**3** Seuraa MacBook Airissa Käyttöönottoapurin näytöllä näkyviä ohjeita, kunnes tulet Onko sinulla jo Mac? -näyttöön. Valitse siirrettävien tietojen lähteeksi "toisesta Macista". Valitse seuraavassa kohdassa langaton verkko ja osoita Jatka.

**4** Kun Yhdistä toiseen Maciin -kohdassa näytetään pääsykoodi, tee loput vaiheet toisella Macilla. Pääsykoodi syötetään toisen Macin Siirtymisapuriin.

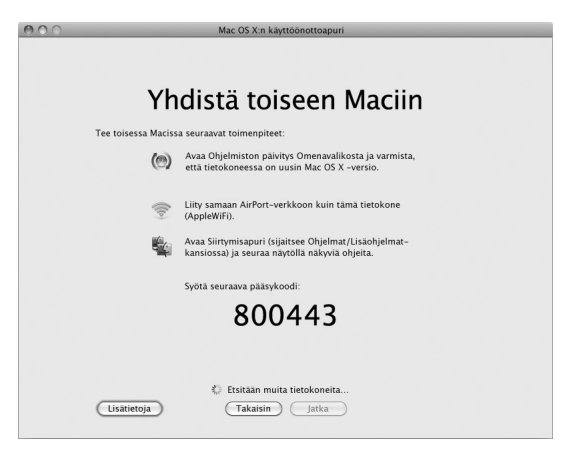

- **5** Avaa Siirtymisapuri toisessa Macissa (sijaitsee /Ohjelmat/Lisäohjelmat-kansiossa) ja osoita Jatka.
- **6** Kun sinulta kysytään siirtymismenetelmää, valitse "Toiseen Maciin" ja osoita Jatka.
- **7** Lopeta toisessa Macissa avoinna olevat ohjelmat ja osoita Jatka.
- **8** Syötä toisessa Macissa uuden MacBook Airin Käyttöönottoapurin näyttämä kuusinumeroinen pääsykoodi.

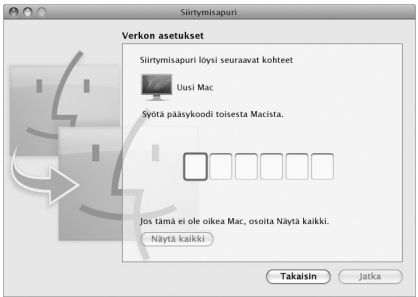

Voit valita kohteet (käyttäjätilit, dokumentit, elokuvat, valokuvat ja niin edelleen), jotka haluat siirtää MacBook Airiin.

**9** Aloita siirtyminen osoittamalla Jatka.

*Tärkeää:* Älä käytä toista Macia mihinkään muuhun ennen kuin siirtäminen on valmis.

Jos yhteys katkeaa siirron aikana, voit jatkaa sitä myöhemmin käyttämällä Siirtymisapuria MacBook Airissa ja toisessa Macissa.

# <span id="page-18-0"></span>Muiden tietojen siirtäminen MacBook Airiin

MacBook Airissa on asennettuna useita ohjelmia, mukaan lukien iLife-ohjelmistokokoelma. Monet ohjelmat voidaan ladata internetistä. Jos haluat asentaa muiden valmistajien ohjelmia DVD- tai CD-levyltä, voit:

- Â asentaa ohjelmat MacBook Airiin tai jakaa tietoja käyttäen toisen Macin tai Windowstietokoneen optista asemaa (jos DVD- ja CD-jako on otettu käyttöön ja sallittu). Lisätietoja on seuraavassa osiossa.
- Â liittää MacBook Air SuperDrive -aseman (ulkoinen USB-liitäntää käyttävä optinen asema, joka on myydään erikseen osoitteessa www.apple.com/fi/store) MacBook Airin USB-porttiin ja laittaa asennuslevyn asemaan.

# <span id="page-18-1"></span>**Levyjen jakaminen DVD- tai CD-jakoa käyttäen**

Voit ottaa DVD- tai CD-jaon käyttöön Macissa tai Windows-tietokoneessa käyttääksesi MacBook Airin Etälevy-ominaisuutta. Etälevy mahdollistaa toisen tietokoneen optiseen asemaan asetettujen levyjen jakamisen. Jotkin levyt, kuten DVD-elokuvat ja pelit, saattavat olla kopiosuojattuja eikä niitä voida käyttää DVD- tai CD-jaon avulla.

Varmista, että DVD- ja CD-jako on otettu käyttöön Mac- tai Windows-tietokoneessa, jota haluat käyttää kumppanina. Jos haluat lisätietoja, katso [sivu](#page-14-1) 15.

### **DVD- tai CD-jaon käyttöönotto, jos toinen tietokone on Mac:**

**1** Varmista, että toinen Mac ja MacBook Air ovat samassa langattomassa verkossa. Tarkista valikkorivin AirPort-symbolista ( $\implies$ ), mihin verkkoon tietokone on liittynyt. Valitse toisessa Macissa Omenavalikko  $(\bullet)$  > Järjestelmäasetukset ja valitse Jako.

**2** Valitse Jako-osion Palvelut-luettelosta DVD- tai CD-jako. Jos haluat muiden käyttäjien pyytävän lupaa DVD- tai CD-levyn jakamiseen, valitse "Kysy ennen kuin muiden sallitaan käyttää DVD-asemaa".

### **DVD- tai CD-jaon salliminen, jos toinen tietokone on Windows-tietokone:**

- **1** Varmista, että MacBook Air ja Windows-tietokone ovat samassa langattomassa verkossa.
- **2** Avaa Windows-tietokoneessa DVD- ja CD-jaon ohjauspaneeli.
- **3** Valitse "Ota käyttöön DVD- tai CD-jako". Jos haluat muiden käyttäjien pyytävän lupaa DVD- tai CD-levyn jakamiseen, valitse "Kysy ennen kuin muiden sallitaan käyttää DVDasemaa".

### **Jaetun DVD- tai CD-levyn käyttäminen:**

- **1** Laita toisessa tietokoneessa DVD- tai CD-levy optiseen asemaan.
- **2** Kun MacBook Airin Finderissa Laitteet-kohdan alle tulee näkyviin Etälevy, valitse se. Jos näkyviin tulee Pyydä käyttää -painike, osoita sitä.
- **3** Salli MacBook Airin käyttää DVD- tai CD-levyä osoittamalla toisessa tietokoneessa kysyttäessä Hyväksy.
- **4** Kun levy tulee näkyviin, voit käyttää sitä MacBook Airissa normaalisti.

Jos yrität sammuttaa toisen tietokoneen tai poistaa jaetun DVD- tai CD-levyn asemasta, kun MacBook Air käyttää sitä, näkyviin tulee viesti, jossa kerrotaan, että levy on käytössä. Jatka osoittamalla Jatka.

# <span id="page-20-0"></span>MacBook Airin laittaminen nukkumaan tai sammuttaminen

Kun lopetat MacBook Airin käytön, voit laittaa sen nukkumaan tai sammuttaa sen.

# **MacBook Airin laittaminen nukkumaan**

Jos MacBook Air on käyttämättömänä vain vähän aikaa, laita se nukkumaan. Lepotilassa oleva tietokone voidaan herättää nopeasti ilman, että sen käynnistymistä täytyy odotella.

### **MacBook Air laitetaan nukkumaan jollakin seuraavista tavoista:**

- Sulie näyttö.
- Valitse valikkoriviltä Omenavalikko ( $\hat{\mathbf{S}}$ ) > Mene nukkumaan.
- Paina käynnistyspainiketta (U) ja osoita avautuvassa valintataulussa Nuku.
- Valitse Omenavalikko ( $\hat{\blacklozenge}$ ) > Järjestelmäasetukset, osoita Energiansäästäjä ja aseta nukkumisajastin.

### **MacBook Airin herättäminen:**

- Â *Jos näyttö on suljettu,* voit herättää MacBook Airin avaamalla sen.
- Â *Jos näyttö on jo avoinna*, paina käynnistyspainiketta (®) tai mitä tahansa näppäimistön näppäintä.

Kun MacBook Air herää, ohjelmat, dokumentit ja tietokoneen asetukset ovat samassa tilassa kuin tietokoneen mennessä nukkumaan.

# **MacBook Airin sammuttaminen**

Jos et aio käyttää MacBook Airia pariin päivään, se kannattaa sammuttaa.

### **MacBook Air sammutetaan jollakin seuraavista tavoista:**

- Valitse valikkoriviltä Omenavalikko ( $\bullet$ ) > Sammuta.
- Paina käynnistyspainiketta (U) ja osoita avautuvassa valintataulussa Sammuta.

Jos aiot säilyttää MacBook Airia pitkän aikaa varastossa, katso kohdasta ["Tärkeitä](#page-56-1)  [käsittelyohjeita" sivulla](#page-56-1) 57, kuinka estät akkua tyhjentymästä kokonaan.

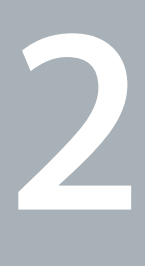

# <span id="page-22-0"></span>**Elämä MacBook Airin kanssa**

**www.apple.com/macosx www.apple.com/fi/macosx** 

**Mac-ohjeet Q Mac OS X** 

# <span id="page-23-0"></span>MacBook Airin pääominaisuudet

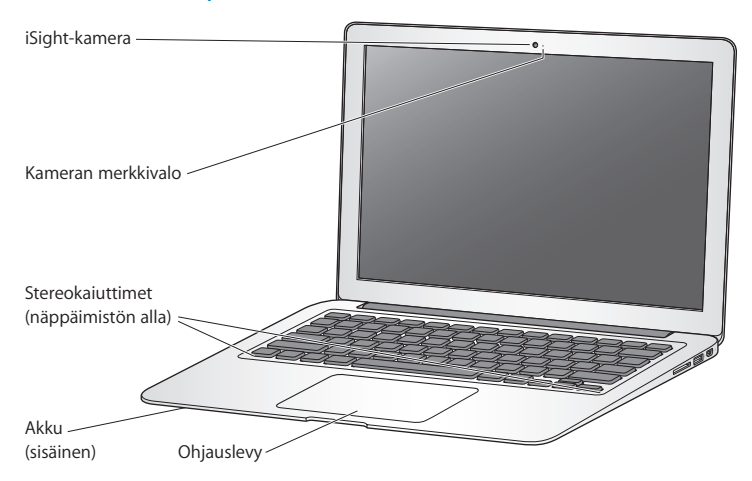

#### **Sisäinen iSight-kamera ja kameran merkkivalo**

Videokeskustele toisten kanssa iChat-ohjelmalla, ota kuvia Photo Boothilla tai kaappaa videota iMoviella. Merkkivalo palaa, kun iSight-kamera on käytössä.

#### **Sisäiset stereokaiuttimet**

Toista musiikkia, elokuvia ja multimediatiedostoja ja pelaa pelejä.

#### **Sisäinen akku**

Käytä akun virtaa, kun et ole pistorasian lähettyvillä.

#### **Ohjauslevy**

Osoita tai kaksoisosoita minne tahansa ohjauslevyllä. Siirrä osoitinta ja käytä Multi-Toucheleitä (katso [sivu](#page-29-1) 30) koskettamalla ohjauslevyä yhdellä tai useammalla sormella.

# <span id="page-25-0"></span>MacBook Airin näppäimistön ominaisuudet

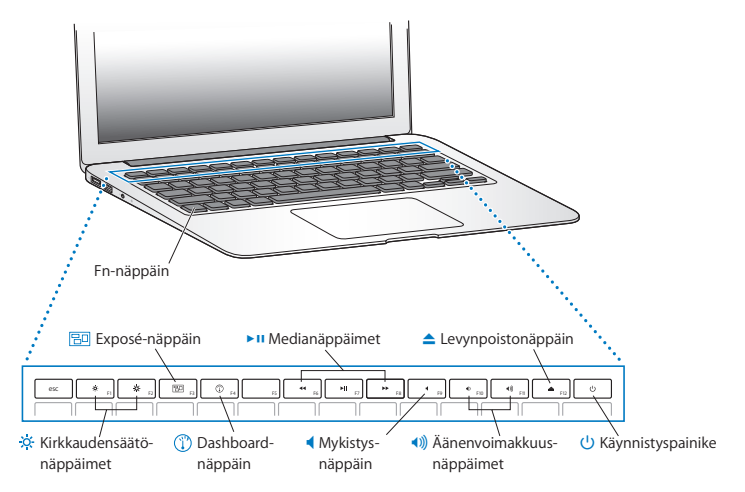

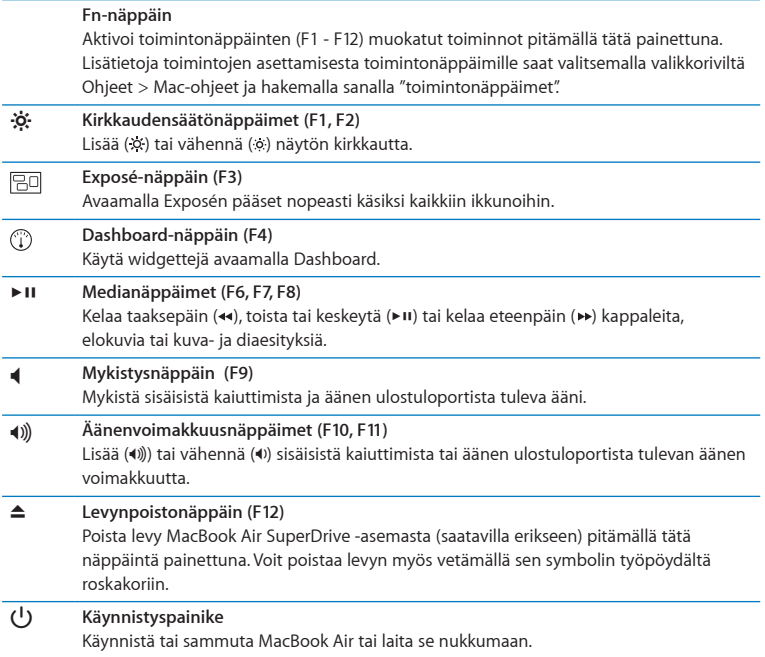

# <span id="page-27-0"></span>MacBook Airin portit

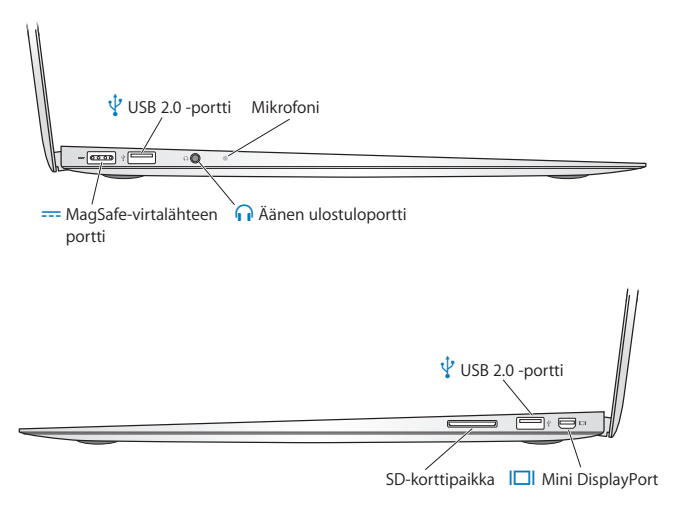

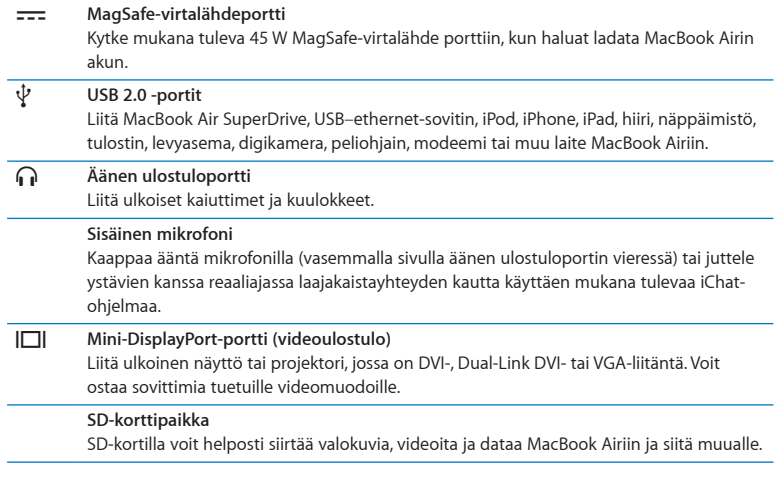

*Huomaa:* Voit ostaa sovittimia ja muita lisälaitteita erikseen osoitteesta www.apple.com/fi/store tai paikalliselta Apple-jälleenmyyjältä.

# <span id="page-29-1"></span><span id="page-29-0"></span>Multi-Touch-ohjauslevyn käyttäminen

Ohjauslevyllä voit siirtää osoitinta ja tehdä Multi-Touch-eleitä. Toisin kuin tavallisissa ohjauslevyissä, MacBook Airin koko ohjauslevy on painike ja voit osoittaa millä tahansa ohjauslevyn kohdalla. Jos haluat ottaa käyttöön Multi-Touch-eleitä, katsoa eleiden ohjevideoita ja tehdä muita ohjauslevyn asetuksia, valitse Omenavalikko ( $\hat{\blacklozenge}$ ) > Järjestelmäasetukset ja osoita Ohjauslevy.

MacBook Airin ohjauslevyn käyttäminen:

Â *Kahden sormen vierityksellä* voit siirtyä nopeasti ylös, alas tai sivulle aktiivisessa ikkunassa. Tämä asetus on päällä oletuksena.

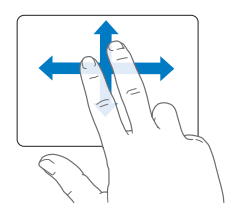

- Â *Toissijainen osoitus* eli *"oikean painikkeen osoitus"* tuo käyttöön oikotievalikon komennot.
	- **•** Jos haluat asettaa alueen yhden sormen toissijaiselle osoitukselle ohjauslevyn vasempaan tai oikeaan alakulmaan, valitse Ohjauslevy-asetuksista Yksi sormi -kohdan alta Toissijainen osoitus.

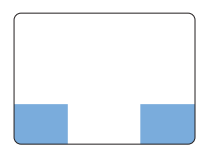

Toissijaisen osoituksen alue

**•** Jos käyttää kahden sormen toissijaista osoitusta missä tahansa ohjauslevyllä, valitse Ohjauslevy-asetuksista Kaksi sormea -kohdan alta Toissijainen osoitus.

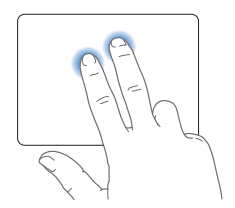

*Huomaa:* Voit käyttää toissijaista osoitusta myös pitämällä Ctrl-näppäintä painettuna osoittaessasi.

Seuraavat ohjauslevyeleet toimivat joissakin ohjelmissa. Kun teet näitä eleitä, liu'uta sormia kevyesti ohjauslevyllä. Lisätietoja saat Ohjauslevy-asetuksista tai valitsemalla Ohjeet > Mac-ohjeet ja etsimällä hakusanalla "ohjauslevy".

Â *Kahden sormen nipistystä* käytetään PDF:ien, kuvien, valokuvien ja muiden kohteiden näkymän lähentämiseen ja loitontamiseen.

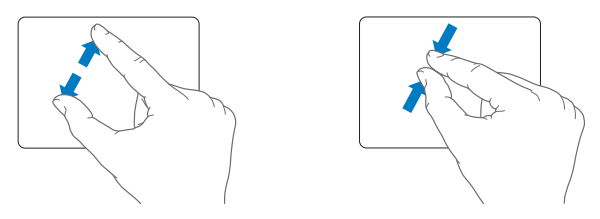

Â *Kahden sormen pyörityksellä* voit pyörittää valokuvia, sivuja ja muita kohteita.

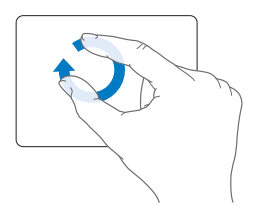

Â *Kolmen sormen pyyhkäisyllä* voit esimerkiksi selata nopeasti dokumentteja ja siirtyä seuraavaan tai edelliseen kuvaan.

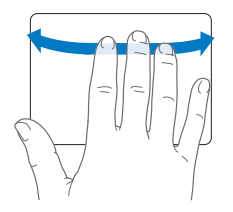

Â *Neljän sormen pyyhkäisy* toimii Finderissa ja kaikissa ohjelmissa. Pyyhkäisemällä neljällä sormella vasemmalle tai oikealle voit vaihtaa avoimien ohjelmien välillä. Pyyhkäiseminen neljällä sormella ylös tai alas näyttää työpöydän tai kaikki avoimet ikkunat.

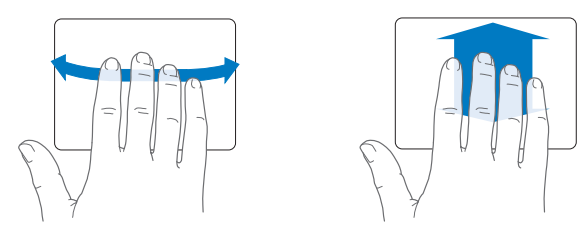

Jos haluat ottaa eleitä käyttöön tai poistaa niitä käytöstä, valitse Omenavalikko ( $\clubsuit$ ) > Järjestelmäasetukset ja osoita Ohjauslevy. Aseta eleitä käyttöön tai pois valintaneliöitä osoittamalla.

# <span id="page-33-0"></span>MacBook Airin käyttäminen akkuvirralla

Kun MagSafe-virtalähde ei ole liitettynä, MacBook Air käyttää sisäistä akkua. MacBook Airin akun kesto riippuu käytetyistä ohjelmista ja MacBook Airiin liitetyistä ulkoisista laitteista.

Joidenkin toimintojen, kuten langattomien AirPort Extreme- tai Bluetooth®-tekniikoiden, kytkeminen pois päältä sekä näytön kirkkauden vähentäminen saattavat pidentää akun kestoa. Monet järjestelmäasetukset vaihtuvat automaattisesti akun käyttöaikaa pidentäviksi.

# <span id="page-33-1"></span>**Akun lataaminen**

Näet, tarvitseeko akku ladata, katsomalla MagSafe-liittimessä olevaa merkkivaloa. Jos valo on keltainen, akku on ladattava. Jos valo on vihreä, akku on täysin latautunut.

Voit tarkistaa akun jäljellä olevan varauksen myös katsomalla valikkorivillä olevaa akkusymbolia ( $\left( \bullet \right)$ ). Näkyvä akun varaustaso kertoo jäljellä olevan virran parhaillaan käytettävien ohjelmien, oheislaitteiden ja järjestelmäasetusten perusteella. Kun haluat säästää akun virtaa, sulje ohjelmat ja irrota oheislaitteet, joita et käytä, ja säädä Energiansäästäjä-asetuksia. Lisätietoja akun virran säästämisestä ja suorituskykyyn liittyviä vinkkejä on osoitteessa www.apple.com/fi/batteries/notebooks.html.

Kun MacBook Airin mukana tullut virtalähde on liitetty tietokoneeseen, akku latautuu tietokoneen ollessa käynnissä, sammutettuna tai lepotilassa. Akku latautuu kuitenkin nopeammin tietokoneen ollessa pois päältä ja lepotilassa.

MacBook Airin akku voidaan vaihtaa vain Applen valtuuttamassa huoltoliikkeessä.

# <span id="page-34-1"></span><span id="page-34-0"></span>Tiedon hankkiminen

Lisätietoja MacBook Airin käyttämisestä löytyy Mac-ohjeista ja internetistä osoitteesta www.apple.com/fi/support/macbookair.

### **Mac-ohjeiden käyttäminen:**

**1** Osoita Dockissa (näytön reunassa oleva symbolipalkki) olevaa Finderin symbolia.

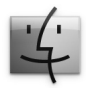

- **2** Osoita valikkorivillä olevaa Ohjeet-valikkoa ja tee jokin seuraavista:
	- **a** Kirjoita kysymys tai hakusana hakukenttään, valitse aihe näkyviin tulevasta luettelosta tai katso kaikki aiheet valitsemalla Näytä kaikki tulokset.
	- **b** Avaa Mac-ohjeet-ikkuna valitsemalla Mac-ohjeet. Ikkunassa voit osoittaa linkkejä tai kirjoittaa kysymyksen hakukenttään.

# **Lisätietoja**

Lisätietoja MacBook Airin käyttämisestä löytyy seuraavista lähteistä:

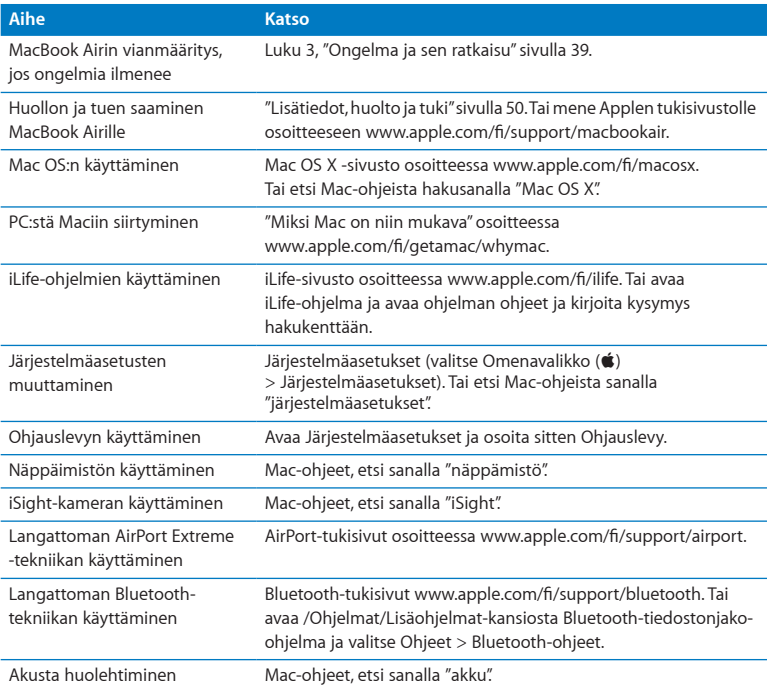

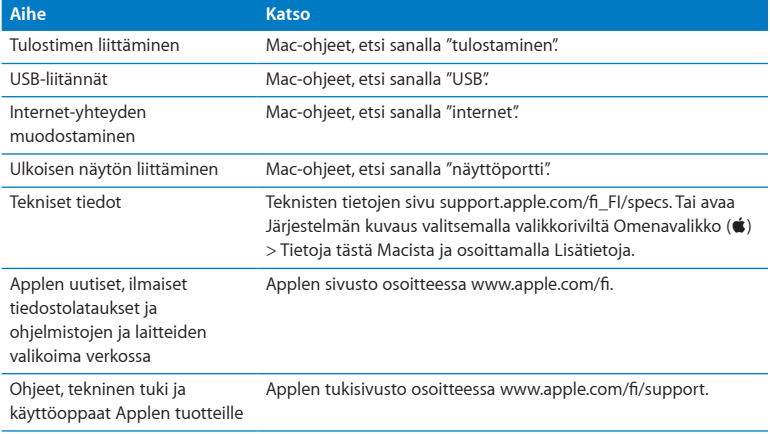

**3**

# <span id="page-38-1"></span><span id="page-38-0"></span>**Ongelma ja sen ratkaisu**

www.apple.com/fi/support

**Mac-ohjeet Q ohjeet** 

<span id="page-39-0"></span>Saatat joskus kohdata ongelmia MacBook Airin käytössä. Seuraavassa on vianmääritysvinkkejä, joita kannattaa kokeilla ongelmatilanteissa. Voit myös etsiä lisää vianmääritysohjeita Mac-ohjeista ja MacBook Airin tukisivustolta osoitteesta www.apple.com/fi/support/macbookair.

MacBook Airin kanssa mahdollisesti esiintyviin ongelmiin on yleensä olemassa helppo ja nopea ratkaisu. Kiinnitä huomiota ongelmaan johtaneisiin olosuhteisiin. Kannattaa painaa mieleen, mitä teit ennen ongelman ilmaantumista, sillä se auttaa ongelman syiden rajaamisessa ja vastausten löytämisessä. Kiinnitä huomiota seuraaviin asioihin:

- Â ohjelmat, joita käytit ennen ongelman ilmaantumista. Ongelmat, jotka esiintyvät vain tietyn ohjelman kanssa, saattavat osoittaa, että ohjelma ei ole yhteensopiva MacBook Airiin asennetun Mac OS -version kanssa
- Â äskettäin asentamasi ohjelmat, erityisesti sellaiset, jotka lisäävät kohteita järjestelmäkansioon.

# Ongelmat, jotka estävät MacBook Airin käytön

### **Jos MacBook Air ei reagoi tai osoitin ei liiku**

Joissakin harvinaisissa tapauksissa ohjelma voi "jähmettyä" näytölle. Mac OS X:ssä on mahdollista lopettaa jumiutunut ohjelma ilman, että MacBook Airia tarvitsee käynnistää uudelleen.

### **Ohjelman pakottaminen lopettamaan:**

**1** Paina Komento ( $\mathcal{H}$ )-Optio ( $\leftarrow$ )-Esc tai valitse valikkorivistä Omenavalikko ( $\bullet$ ) > Pakota lopettamaan.

Pakota lopettamaan -valintataulu avautuu, ja ohjelma on valmiiksi valittuna.

**2** Osoita Pakota lopettamaan.

Ohjelma sulkeutuu jättäen muut ohjelmat auki.

Voit tarvittaessa myös käynnistää Finderin uudelleen tästä valintataulusta.

Tallenna sitten työt kaikissa ohjelmissa ja varmista, että ongelma on poistunut käynnistämällä MacBook Air uudelleen.

Jos ongelma toistuu usein, valitse näytön yläreunassa näkyvältä valikkoriviltä Ohjeet > Mac-ohjeet. Etsi hakusanalla "jähmettyä", niin saat näkyviin ohjeita sellaisten tilanteiden varalta, jolloin MacBook Air jähmettyy tai ei vastaa.

Jos ongelma toistuu vain tiettyä ohjelmaa käytettäessä, tarkista ohjelman valmistajalta, onko ohjelma varmasti yhteensopiva MacBook Airin kanssa. MacBook Airin mukana tulleiden ohjelmien tuki- ja yhteystietoja annetaan osoitteessa www.apple.com/guide.

Jos ohjelma on yhteensopiva, se on ehkä asennettava uudelleen.

## **Jos MacBook Air jähmettyy käynnistettäessä, jos näytöllä välkkyy kysymysmerkki tai jos näyttö on pimeänä**

Välkkyvä kysymysmerkki tarkoittaa yleensä sitä, että MacBook Air ei löydä käyttöjärjestelmää sisäiseltä flash-levyltä tai tietokoneeseen yhdistetyiltä ulkoisilta levyiltä.

Â Odota muutama sekunti. Jos MacBook Air ei käynnisty hetken kuluttua, sammuta se pitämällä käynnistyspainiketta (®) painettuna noin 8 - 10 sekuntia. Irrota kaikki ulkoiset oheislaitteet ja yritä käynnistää tietokone uudelleen painamalla käynnistyspainiketta ( $\langle \cdot \rangle$ ) ja pitämällä samanaikaisesti Optio-näppäintä ( $\Leftarrow$ ) painettuna. Kun MacBook Air käynnistyy, osoita kovalevyn symbolia ja osoita sitten oikealle osoittavaa nuolta. Kun tietokone käynnistyy, avaa Järjestelmäasetukset ja osoita Käynnistys-kohtaa. Valitse paikallinen Mac OS X ‑järjestelmäkansio.

### <span id="page-41-0"></span>**Jos MacBook Air ei käynnisty**

Kokeile seuraavia neuvoja järjestyksessä, kunnes MacBook Air käynnistyy:

- Â Varmista, että virtajohto on liitetty MacBook Airiin ja toimivaan pistorasiaan. Käytä ainoastaan MacBook Airin mukana tullutta 45 W MagSafe-virtalähdettä. Jos virtalähde lakkaa lataamasta, eikä virtalähteen merkkivalo syty kun liität virtajohdon, kokeile irrottaa ja liittää virtajohto uudelleen.
- Â Tarkista, onko akku latauksen tarpeessa. Jos virtalähteen valo on keltainen, akku latautuu. Katso ["Akun lataaminen" sivulla](#page-33-1) 34.
- Â Jos ongelma jatkuu, nollaa MacBook Airin virranhallinta (toimenpide ei poista tiedostoja) pitämällä vasenta Vaihto-näppäintä, vasenta Optio-näppäintä  $(\equiv)$ , vasenta Ctrl-näppäintä ja käynnistyspainiketta ((b) samanaikaisesti painettuina viiden sekunnin ajan, kunnes MacBook Air käynnistyy uudelleen.
- Paina käynnistyspainiketta ( $\bigcup$ ) ja pidä välittömästi sen jälkeen samanaikaisesti Komento- ( $\mathcal{H}$ ), Optio- ( $\Leftarrow$ ), P- ja R-näppäimiä painettuina, kunnes kuulet käynnistysäänen uudelleen. Tämä nollaa parametrimuistin (PRAM).
- Â Jos MacBook Air ei vieläkään käynnisty, katso kohdassa ["Lisätiedot, huolto ja tuki"](#page-49-1)  [sivulla](#page-49-1) 50 annettuja tietoja yhteyden ottamisesta Applen huoltoon.

### **Jos näyttö pimenee yhtäkkiä tai MacBook Air jähmettyy**

Kokeile käynnistää MacBook Air uudelleen.

- **1** Irrota kaikki MacBook Airiin liitetyt laitteet virtalähdettä lukuun ottamatta.
- **2** Käynnistä järjestelmä uudelleen painamalla käynnistyspainiketta (®).
- **3** Anna akun latautua vähintään 10-prosenttisesti, ennen kuin liität tietokoneeseen muita ulkoisia laitteita ja jatkat työtäsi.

Valikkorivin akun tilan symbolin avulla voit tarkistaa akun varauksen ( $\leftarrow$ ). Lisäksi näyttö saattaa pimentyä, jos akulle on asetettu energiansäästöominaisuuksia.

### **Jos MacBook Air ei saa yhteyttä toisen tietokoneen optiseen asemaan**

Jotta voit käyttää Siirtymisapuria, DVD- tai CD-jakoa ja iTunes-musiikkijakoa, MacBook Airin ja muiden tietokoneiden on oltava samassa verkossa. Jos MacBook Air on yhteydessä langattomasti ja muut tietokoneet ovat yhteydessä muun valmistajan reitittimeen ethernetin välityksellä, tarkista reitittimen dokumentaatiosta, että se tukee langattoman verkon siltaamista ethernet-verkkoon.

## **Jos liität Software Reinstall Driven, mutta sen symboli ei tule näkyviin työpöydälle**

- **1** Kosketa MacBook Airin metallipintaa, jotta kehossasi oleva staattinen sähkövaraus purkautuu.
- **2** Irrota Software Reinstall Drive.
- **3** Liitä Software Reinstall Drive yhteen MacBook Airin USB-porteista (katso kuva, [sivu](#page-47-0) 48).

### **Jos unohdat salasanasi**

Voit nollata ylläpitäjän ja kaikkien muiden käyttäjätilien salasanat.

**1** Liitä Software Reinstall Drive yhteen USB-porteista (katso kuva, [sivu](#page-47-0) 48).

*Tärkeää:* Älä häiritse Software Reinstall Driven toimintaa tai irrota sitä, ennen kuin olet valmis.

- **2** Kaksoisosoita Mac OS X -asentajaa ja osoita sitten Käynnistä uudelleen.
- **3** Valitse kieli, kun saat kehotuksen.
- **4** Kun seuraava näyttö tulee näkyviin, valitse valikkorivin Lisäohjelmat-valikosta Nollaa salasana. Seuraa näytöllä näkyviä ohjeita.

# <span id="page-43-0"></span>Apple Hardware Test -ohjelman käyttäminen

Jos epäilet, että MacBook Airin laitteistossa on vikaa, Apple Hardware Test -ohjelmalla voit määrittää, onko jossakin tietokoneen osassa, kuten muistissa tai prosessorissa, ongelma.

## **Apple Hardware Testin käyttäminen MacBook Airissa:**

- **1** Irrota MacBook Airista kaikki ulkoiset laitteet paitsi virtalähde.
- **2** Käynnistä MacBook Air uudelleen pitäen D-näppäintä painettuna.
- **3** Kun Apple Hardware Testin valintaikkuna tulee näkyviin, valitse käyttöön haluamasi kieli.
- **4** Paina rivinvaihtonäppäintä tai osoita oikealle osoittavaa nuolta.
- **5** Kun Apple Hardware Testin pääikkuna tulee näkyville (noin 45 sekunnin kuluttua), seuraa näytöllä näkyviä ohjeita.
- **6** Jos Apple Hardware Test havaitsee ongelman, se näyttää virhekoodin. Laita virhekoodi muistiin, ennen kuin alat etsiä sopivaa tukipalvelua. Jos Apple Hardware Test ei havaitse laitteisto-ongelmaa, ongelma saattaa liittyä ohjelmiin.

## **Jos tämä ei toimi, voit käyttää Apple Hardware Testiä MacBook Airin mukana tulleelta USB-flash-asemalta:**

**1** Liitä Software Reinstall Drive yhteen USB-porteista (katso kuva, [sivu](#page-47-0) 48).

*Tärkeää:* Älä häiritse Software Reinstall Driven toimintaa tai irrota sitä, ennen kuin olet valmis.

**2** Käynnistä MacBook Air uudelleen pitäen D-näppäintä painettuna.

# <span id="page-44-0"></span>Internet-yhteyden ongelmat

MacBook Airissa on Verkon käyttöönottoapuri -ohjelma, jonka avulla voit ottaa internetyhteyden käyttöön. Avaa Järjestelmäasetukset ja osoita Verkko.

Avaa Verkon käyttöönottoapuri osoittamalla Avusta-painiketta.

Jos sinulla on ongelmia internet-yhteyden kanssa, kokeile Verkkodiagnostiikkaa.

### **Verkkodiagnostiikan käyttö:**

- 1 Valitse Omenavalikko ( $\bullet$ ) > Järjestelmäasetukset.
- **2** Osoita Verkko ja osoita sitten "Avusta".
- **3** Avaa Verkkodiagnostiikka osoittamalla Vianmääritys.
- **4** Seuraa näytöllä näkyviä ohjeita.

Jos ongelmien ratkaiseminen Verkkodiagnostiikan avulla ei onnistu, ongelma saattaa johtua internet-palveluntarjoajasta, johon yrität ottaa yhteyttä, ulkoisesta laitteesta, jonka avulla yrität ottaa yhteyden internet-palveluntarjoajaan tai palvelimesta, jolle yrität päästä.

Jos internet-yhteys jaetaan kahden tai useamman tietokoneen kesken, varmista, että langaton verkko on otettu käyttöön oikein. Sinun on tiedettävä, tarjoaako internetpalveluntarjoaja yhden vai useampia IP-osoitteita (yhden jokaiselle koneelle).

Jos käytössä on vain yksi IP-osoite, sinulla on oltava yhteyden jakamiseen kykenevä NAT-reititin (NAT = network address translation).

<span id="page-45-0"></span>Lisätietoja käyttöönotosta saat reitittimen mukana tulleesta dokumentaatiosta tai verkon ylläpitäjältä. AirPort-tukiasemaa voidaan käyttää yhden IP-osoitteen jakamiseen useiden tietokoneiden kesken. Tietoja AirPort-tukiasemasta löytyy Mac-ohjeista tai Applen AirPort-sivustolta osoitteesta www.apple.com/fi/support/airport.

Jos ongelman ratkaiseminen näiden ohjeiden avulla ei onnistu, ota yhteyttä internetpalveluntarjoajaan tai verkon ylläpitäjään.

# Langattomaan AirPort Extreme -verkkoon liittyvät ongelmat

Jos langattoman AirPort Extreme -yhteyden käytössä on ongelmia:

- Â Varmista, että tietokone tai verkko, johon yrität muodostaa yhteyden, on toiminnassa ja että siihen voidaan muodostaa langaton yhteys.
- Â Varmista, että olet tehnyt ohjelman asetukset tukiaseman mukana tulleiden ohjeiden mukaisesti.
- Â Varmista, että tämä tietokone on toisen tietokoneen tai verkon tukiaseman kantaman sisällä. Lähellä olevat sähkölaitteet tai metallirakenteet voivat häiritä langatonta tietoliikennettä ja lyhentää kantomatkaa. Signaalin laatu saattaa parantua, jos tietokone sijoitetaan toiseen paikkaan tai sitä käännetään.
- Tarkista valikkorivin AirPort-tilasymboli ( $\widehat{\mathcal{F}}$ ). Neljä palkkia osoittaa signaalin voimakkuuden. Jos signaali on heikko, siirry eri paikkaan.
- Katso AirPort-ohjeet (valitse Ohjeet > Mac-ohjeet ja sitten Kirjasto > AirPort-ohjeet valikkoriviltä). Katso myös lisätietoja langattoman laitteen mukana tulleista ohjeista.

# <span id="page-46-0"></span>Ohjelmiston pitäminen päivitettynä

Voit muodostaa internet-yhteyden ja ladata ja asentaa automaattisesti uusimmat ilmaiset ohjelmistoversiot, ohjaimet ja muut Applen parannukset.

Kun olet yhteydessä internetiin, Ohjelmiston päivitys tarkistaa, onko tietokoneellesi saatavilla päivityksiä. Voit asettaa MacBook Airin tarkistamaan päivitykset säännöllisin väliajoin, jotta voit ladata ja asentaa päivitetyt ohjelmat.

### **Ohjelmistopäivitysten tarkistaminen:**

- 1 Valitse Omenavalikko ( $\bullet$ ) > Järjestelmäasetukset.
- **2** Osoita Ohjelmiston päivitys -symbolia ja seuraa näytöllä näkyviä ohjeita.
	- Â Jos haluat lisätietoja, etsi hakusanoilla "ohjelmiston päivitys" Mac-ohjeista.
	- Â Uusimmat Mac OS X:ää koskevat tiedot löytyvät Mac OS X ‑sivuilta osoitteesta www.apple.com/fi/macosx.

# MacBook Airin mukana tulleiden ohjelmistojen uudelleenasennus

Voit käyttää Software Reinstall Drivea asentaaksesi uudelleen Mac OS X:n ja mitkä tahansa valmiiksi asennetuista ohjelmista.

*Tärkeää:* Apple suosittelee sisäisellä flash-levyllä olevien tietojen varmuuskopiointia ennen ohjelmistojen palauttamista.

# **Mac OS X:n asentaminen**

Voit asentaa uudelleen Mac OS X:n ja ohjelmia, kuten Osoitekirjan, iChatin, iCalin, Mailin tai Safarin.

### **Mac OS X:n asentaminen:**

- **1** Tee varmuuskopio tärkeistä tiedostoista.
- **2** Varmista, että virtalähde on liitettynä tietokoneeseen ja pistorasiaan.
- <span id="page-47-0"></span>**3** Liitä Software Reinstall Drive yhteen USB-porteista kuten seuraavassa kuvassa.

*Tärkeää:* Älä häiritse Software Reinstall Driven toimintaa tai irrota sitä, ennen kuin asennus on valmis.

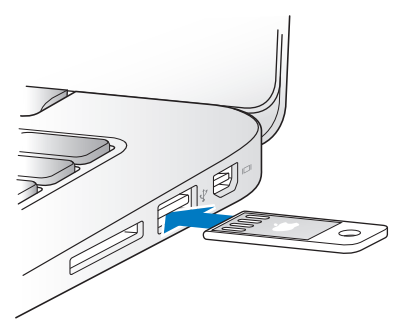

- **4** Kaksoisosoita "Asenna Mac OS X" ja osoita sitten "Käynnistä uudelleen".
- **5** Kun MacBook Air on käynnistynyt uudelleen, valitse kieli, kun saat kehotuksen.
- **6** Seuraa näytöllä näkyviä ohjeita. Kun tulet osioon, jossa sinua kehotetaan valitsemaan levy, valitse sisäinen flash-levy, jolle Mac OS X on asennettu (useimmiten se on ainoa vaihtoehto).
- **7** Voit hallita, mitkä Mac OS X:n osat asennetaan, osoittamalla Muokkaa ja valitsemalla sitten asennettaviksi haluamasi osat. Osoita Ohjelmat-kohdan vieressä olevaa kolmiota ja merkitse niiden ohjelmien valintaneliöt, jotka haluat asentaa.
- **8** Aloita asennus osoittamalla Asenna.
- **9** Kun asennus on valmis, käynnistä MacBook Air uudelleen osoittamalla Käynnistä uudelleen.
- **10** Noudata Käyttöönottoapurin kehotuksia ottaaksesi käyttöön käyttäjätilin.

Jos haluat tehdä tyhjennyksen ja asennuksen, pidä huoli, että käyttäjädatasi on varmuuskopioitu, ennen kuin aloitat. Käytä sisäisen flash-levyn tyhjentämiseen Levytyökalua. Voit avata Levytyökalun Mac OS X -asentajasta (Valitse Lisäohjelmatvalikossa Levytyökalu). Jos haluat tietoja Levytyökalusta ja sen valinnoista, katso Macohjeet tai avaa Levytyökalu (/Ohjelmat/Lisäohjelmat/Levytyökalu) ja valitse Ohjeet > Levytyökalu-ohjeet. Voit myös katsoa yksityiskohtaiset ohjeet seuraavasta Knowledge Base -artikkelista: http://support.apple.com/kb/HT3910?viewlocale=fi\_FI

# **Ohjelmien asentaminen**

Voit asentaa MacBook Airin mukana tulleet iLife-ohjelmat uudelleen, jos poistat ne vahingossa tai kun olet suorittanut levyn tyhjennyksen ja asennuksen.

### **MacBook Airin mukana tulleiden ohjelmien asentaminen:**

- **1** Varmista, että virtalähde on liitettynä tietokoneeseen ja pistorasiaan.
- **2** Liitä Software Reinstall Drive yhteen USB-porteista (katso kuva, [sivu](#page-47-0) 48).

*Tärkeää:* Älä häiritse Software Reinstall Driven toimintaa tai irrota sitä, ennen kuin asennus on valmis.

**3** Kaksoisosoita iLife-asentajan symbolia.

- <span id="page-49-0"></span>**4** Seuraa näytöllä näkyviä ohjeita. Osoita Asennustyyppi-osiossa Muokkaa.
- **5** Osoita kolmiota Bundled Applications -kohdan vieressä, merkitse valintaneliöt niille ohjelmille, jotka haluat asentaa ja osoita sitten Asenna.
- **6** Kun asennus on valmis, osoita Sulje.

# <span id="page-49-1"></span>Lisätiedot, huolto ja tuki

MacBook Airissa ei ole käyttäjän huollettavia tai vaihdettavia osia. Jos MacBook Air on huollon tarpeessa, ota yhteyttä Appleen tai Applen valtuuttamaan huoltoliikkeeseen. Lisätietoja MacBook Airista löytyy internetistä, näytöllä näkyvistä ohjeista, Järjestelmän kuvauksesta ja Apple Hardware Testistä.

### **Verkkoresurssit**

Jos haluat katsoa tietoja huollosta ja tuesta verkosta, mene osoitteeseen www.apple.com/support ja valitse maasi ponnahdusvalikosta. Voit tehdä hakuja AppleCare Knowledge Base -tietokannasta, tarkistaa ohjelmistopäivitykset tai hankkia apua Applen keskusteluryhmistä.

#### **Ohjevalikko**

Löydät usein vastauksia kysymyksiisi sekä ohjeita ja vianmääritystietoja Mac-ohjeista. Valitse Ohjeet > Mac-ohjeet.

#### **Järjestelmän kuvaus**

Saat tietoja MacBook Airistasi Järjestelmän kuvauksesta. Se näyttää asennetut laitteet ja ohjelmat, sarjanumeron ja käyttöjärjestelmäversion, asennetun muistin määrän ja muita tietoja. Kun haluat avata Järjestelmän kuvauksen, valitse valikkoriviltä Omenavalikko ( $\bullet$ ) > Tietoja tästä Macista ja osoita Lisätietoja.

# **AppleCare-huolto ja -tuki**

MacBook Airin kauppaan kuuluu 90 päivän tekninen tuki ja vuoden kestävä laitteiston korjaustakuu Applen valtuuttamassa huoltoliikkeessä, esimerkiksi Apple Authorized Service Provider -huollossa. Voit pidentää tuen kestoa ostamalla AppleCare Protection Plan -tukisopimuksen. Lisätietoja saat vierailemalla osoitteessa www.apple.com/support/fi/products tai jäljempänä mainitussa maakohtaisessa verkko-osoitteessa.

Jos tarvitset apua, AppleCare-puhelintuki voi auttaa sinua ohjelmien asentamisessa ja avaamisessa sekä perusvianmäärityksessä. Soita lähimmän tukikeskuksen numeroon (ensimmäiset 90 päivää ovat ilmaisia). Pidä tieto ostopäivästä ja MacBook Airin sarjanumerosta lähettyvillä, kun soitat tukeen.

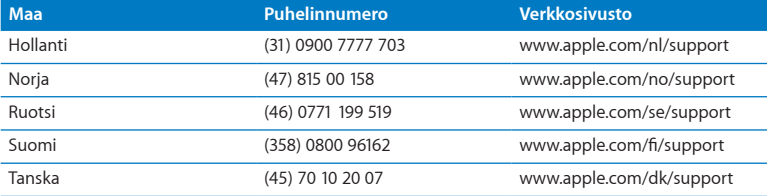

90 päivän ilmainen puhelintuki alkaa ostopäivästä.

Puhelinnumerot saattavat muuttua, ja puheluista saatetaan periä maksu. Täydellinen luettelo löytyy verkosta osoitteesta:

**www.apple.com/support/contact/phone\_contacts.html**

# <span id="page-51-0"></span>Tuotteen sarianumeron sijainti

Voit tarkistaa MacBook Airin sarjanumeron seuraavasti:

Â Käännä MacBook Air ympäri. Sarjanumero on kaiverrettu koteloon saranan lähelle.

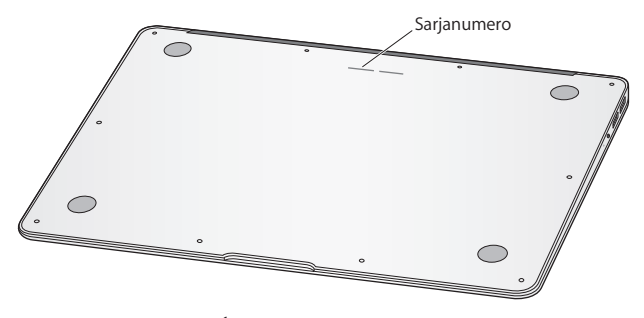

- Valitse Omenavalikko ( $\hat{\boldsymbol{s}}$ ) > Tietoja tästä Macista. Osoittamalla Mac OS X -tekstin alla olevaa versionumeroa voit katsoa Mac OS X:n versionumeron, kokoonpanoversion ja sarjanumeron.
- Â Osoita Finderin symbolia ja avaa /Ohjelmat/Lisäohjelmat/Järjestelmän kuvaus. Osoita Sisältö-osiossa Laitteisto.

**4**

# <span id="page-52-0"></span>**Sokerina pohjalla**

www.apple.com/fi/environment

**Mac-ohjeet Q** ergonomia

<span id="page-53-0"></span>Oman ja laitteiston turvallisuuden ja mukavan työskentelyn varmistamiseksi noudata näitä MacBook Airin käsittelyä ja puhdistamista koskevia sääntöjä. Pidä nämä ohjeet itsesi ja muiden tietokoneen käyttäjien saatavilla.

*VAROITUS:* MacBook Airin virheellinen säilytys tai käyttö voi mitätöidä valmistajan takuun.

# <span id="page-53-1"></span>Tärkeitä turvallisuustietoja

*VAROITUS:* Näiden turvallisuusohjeiden noudattamatta jättäminen saattaa aiheuttaa tulipalon, sähköiskun tai muun vahingon tai loukkaantumisen.

**Sisäinen akku** Älä irrota MacBook Airin akkua. Akun saa vaihtaa vain Applen valtuuttama palveluntarjoaja. Älä käytä MacBook Airia, jos se putoaa tai vaikuttaa murtuneelta, taipuneelta, väärän muotoiselta tai vahingoittuneelta. Älä altista MacBook Airia erittäin kuumille lämmönlähteille, kuten lämpöpattereille tai tulisijoille, joiden lämpötila voi ylittää 100 °C.

**Käsitteleminen oikein** Aseta MacBook Air vakaalle työtasolle, jossa ilma pääsee kiertämään riittävästi tietokoneen alla ja ympärillä. Älä käytä MacBook Airia tyynyn tai muun pehmeän alustan päällä, koska pehmeä materiaali voi tukkia ilma-aukot. Älä koskaan aseta mitään näppäimistön päälle, kun käytät MacBook Airia. Älä koskaan työnnä esineitä ilma-aukkoihin.

MacBook Airin pohja saattaa kuumentua normaalissa käytössä. Jos pidät MacBook Airia sylissäsi, ja se alkaa tuntua liian kuumalta, siirrä tietokone vakaalle työtasolle.

**Vesi ja kosteat paikat** Pidä MacBook Air pois nesteiden läheisyydestä, esimerkiksi erillään juomista, pesualtaista, kylpyammeista ja suihkutiloista. Suojaa MacBook Airia kosteudelta ja märältä säältä, kuten sateelta, lumelta ja sumulta.

**45 W MagSafe -virtalähde** Varmista, että virtapistoke tai virtajohto on työnnetty kunnolla virtalähteeseen, ennen kuin liität virtalähteen pistorasiaan. Käytä ainoastaan MacBook Airin mukana tullutta virtalähdettä tai tuotteen kanssa yhteensopivaa Applen hyväksymää virtalähdettä. Virtajohdon liitäntä on maadoitettu. Virtalähde saattaa kuumentua normaalin käytön aikana. Liitä virtalähde aina suoraan pistorasiaan tai sijoita se lattialle paikkaan, jossa ilma vaihtuu hyvin.

Irrota virtalähde ja muut johdot seuraavissa tapauksissa:

- Â haluat puhdistaa kotelon (vain suosituksen mukaisella tavalla, katso ["Tärkeitä](#page-56-1)  [käsittelyohjeita" sivulla](#page-56-1) 57)
- virtajohto tai pistoke on rispaantunut tai muuten vahingoittunut
- MacBook Air tai virtalähde on altistunut sateelle tai runsaalle kosteudelle tai kotelon päälle on kaatunut nestettä
- MacBook Air tai virtalähde on pudonnut, kotelo on vaurioitunut tai epäilet laitteiston tarvitsevan huoltoa tai korjausta.

MagSafe-virtalähdeportissa on magneetti, joka voi poistaa luottokorttien, iPodien tai muiden laitteiden tiedot. Välttääksesi tietojen menetyksen älä sijoita näitä tai muita magneeteille herkkiä laitteita alle 25 mm etäisyydelle portista.

Jos MagSafe-virtalähdeporttiin joutuu roskia, poista ne varovasti kuivalla pumpulipuikolla.

### **MagSafen virtatiedot:**

- Â *Taajuus:* 50 60 Hz, yksivaiheinen
- Â *Verkkojännite:* 100 240 V
- Â *Ulostulojännite:* 16,5 V tasavirta; 3,65 A

**Kuulovauriot** Kuulokkeiden käyttäminen suurella äänenvoimakkuudella voi heikentää kuuloa pysyvästi. Ajan kuluessa voit sopeutua korkeampaan äänenvoimakkuuteen niin, että se kuulostaa normaalilta, vaikka se saattaakin vahingoittaa kuuloasi. Jos korvasi soivat tai muiden puhe kuulostaa vaimealta, keskeytä kuuntelu ja tarkistuta kuulosi. Mitä suurempi äänenvoimakkuus on, sitä nopeammin kuulo voi vaurioitua. Asiantuntijat suosittelevat kuulon suojaamista seuraavasti:

- Â rajoittamalla nappikuulokkeiden tai kuulokkeiden käyttöä suurella äänenvoimakkuudella
- Â välttämällä äänenvoimakkuuden nostamista peittämään meluisan ympäristön äänet
- Â vähentämällä äänenvoimakkuutta, jos et kuule lähellä olevien ihmisten puhetta.

**Erityisen riskialtis toiminta** Tätä tietokonetta ei ole suunniteltu käytettäväksi ydinenergia-alan toiminnan, lentoliikenteen navigointi- ja tietoliikennejärjestelmien, lennonjohtojärjestelmien tai muiden sellaisten järjestelmien yhteydessä, joissa tietokonejärjestelmässä ilmennyt toimintahäiriö saattaa aiheuttaa kuoleman, henkilövahingon tai vakavan ympäristöhaitan vaaran.

# <span id="page-56-1"></span><span id="page-56-0"></span>Tärkeitä käsittelyohjeita

*HUOMAA:* Näiden käsittelyohjeiden laiminlyönnistä voi aiheutua vaurioita MacBook Airille tai muille esineille.

**Käyttöympäristö** MacBook Airin suorituskyky voi heikentyä, jos sitä käytetään nämä raja-arvot ylittävässä ympäristössä:

- Â *Käyttölämpötila:* 10 °C 35 °C
- Â *Varastointilämpötila:* -20 °C 45 °C
- Â *Suhteellinen kosteus:* 5 % 90 % (ei-kondensoituva)
- Â *Käyttökorkeus:* 0 3000 metriä

**MacBook Airin kuljettaminen** Jos kuljetat MacBook Airia kassissa tai laukussa, varmista, että siellä ei ole irtonaisia esineitä (kuten paperiliittimiä tai kolikoita), jotka voivat joutua tietokoneen sisälle ilma-aukkojen kautta tai jotka voivat juuttua portteihin. Myös magneettiherkät esineet on pidettävä poissa MagSafevirtalähdeportin läheisyydestä.

**Liittimien ja porttien käyttäminen** Älä koskaan työnnä liitintä porttiin väkisin. Kun liität laitteita, varmista, ettei portissa ole roskia, että liitin sopii porttiin ja että liitin on oikeassa asennossa porttiin nähden.

**Lasiosien käsitteleminen** MacBook Airissa on lasiosia, mukaan lukien näyttö ja ohjauslevy. Jos ne vahingoittuvat, älä käytä MacBook Airia, ennen kuin se on korjattu Applen valtuuttamassa huoltoliikkeessä.

**MacBook Airin varastoiminen** Jos aiot säilyttää MacBook Airia käyttämättä pitkään, pidä se huoneenlämmössä (mieluiten 22° C) ja laske akun varaus 50 prosenttiin tai sen alle. Jos varastoit tietokoneen yli viideksi kuukaudeksi, pura akun varaus noin 50 prosenttiin. Jotta akun kapasiteetti säilyisi, lataa sen varaus 50 prosentin tasolle noin puolen vuoden välein.

**MacBook Airin puhdistaminen** Kun puhdistat MacBook Airin ja sen osien ulkopintaa, sammuta ensin MacBook Air ja irrota sitten virtalähde. Puhdista MacBook Airin ulkopuoli kostealla pehmeällä, nukkaamattomalla liinalla. Varo, ettei kosteutta pääse tietokoneen aukkoihin. Älä suihkuta nestettä suoraan tietokoneen päälle. Älä käytä aerosolisuihkeita tai hankausaineita, jotka voisivat vahingoittaa pintaa.

**MacBook Airin näytön puhdistaminen** Kun puhdistat MacBook Airin näyttöä, sammuta MacBook Air ja irrota virtalähde. Pyyhi sitten näyttö käyttäen pelkällä vedellä kostutettua pehmeää, nukkaamatonta liinaa. Älä suihkuta nestettä suoraan näytölle.

# <span id="page-58-0"></span>**Ergonomia**

Tässä on joitakin vinkkejä terveellisen työympäristön luomiseen.

# **Näppäimistö ja ohjauslevy**

Hartioiden tulisi olla rentoina näppäimistöä ja ohjauslevyä käytettäessä. Olka- ja kyynärvarren tulisi olla keskenään suoraa kulmaa hivenen suuremmassa kulmassa, ranteen ja käden suurin piirtein suorassa linjassa.

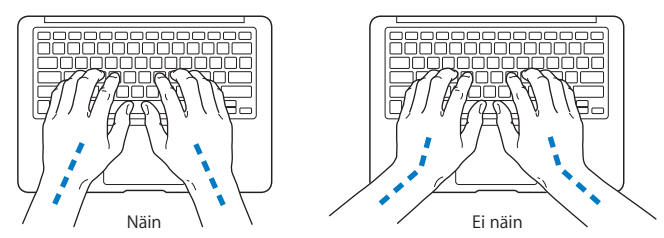

Kirjoita ja käytä ohjauslevyä kevyin painalluksin ja anna käsien ja sormien olla rentoina. Vältä peukaloiden kiertymistä kämmenten alle.

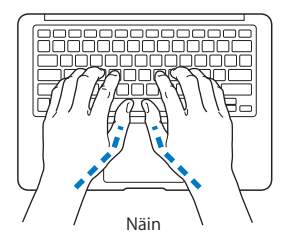

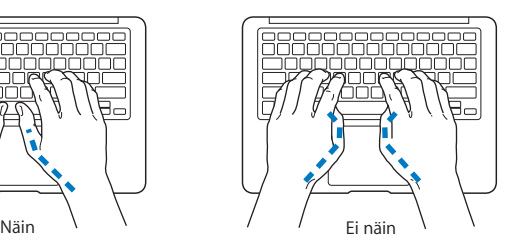

Ehkäise väsymystä vaihtamalla käsien asentoa usein. Jotkut tietokoneen käyttäjät saattavat tuntea kipua käsissä, ranteissa tai käsivarsissa jatkuvan intensiivisen työn jälkeen. Jos sinulle alkaa kehittyä kroonisia kipuja tai epämukavia tuntemuksia käsissä, ranteissa tai käsivarsissa, ota yhteyttä asiantuntevaan terveydenhuollon ammattilaiseen.

# **Ulkoinen hiiri**

Jos käytät ulkoista hiirtä, sijoita hiiri samalle korkeudelle näppäimistön kanssa ja sopivalle etäisyydelle.

## **Tuoli**

Paras tuoli on säädettävä ja miellyttävän tukeva. Tuolin korkeus tulisi säätää niin, että reidet ovat vaakasuorassa ja jalkaterät ovat tasaisesti lattialla. Tuolin selkänojan pitäisi tukea alaselkää (ristiselkää). Säädä selkänoja itsellesi sopivaksi tuolin valmistajan ohjeiden mukaan.

Tuolia on ehkä korotettava siten, että kyynärvarret ja kämmenet ovat sopivassa kulmassa näppäimistöön nähden. Jos jalkaterät eivät tällöin lepää lattialla, voit käyttää korkeudeltaan ja kallistukseltaan säädettävää jalkatukea. Jalkatukea ei ehkä tarvita, jos työtasoa voidaan laskea. Voit käyttää myös pöytää, jossa on näppäimistötaso, joka on normaalia työskentelykorkeutta alempana.

# <span id="page-60-0"></span>**Sisäinen näyttö**

Aseta näyttö sellaiseen kulmaan, että valot ja ikkunat aiheuttavat mahdollisimman vähän heijastuksia ja häikäisyä. Jos näyttö ei tunnu liikkuvan, älä runno sitä väkisin. Näyttöä ei ole suunniteltu avautumaan yli 135 astetta.

Näytön kirkkautta ja kontrastia on ehkä tarpeen säätää, mikäli tietokone siirretään työpisteestä toiseen tai valaistus muuttuu.

Lisätietoja ergonomiasta löytyy osoitteesta:

**[www.apple.com/fi/about/ergonomics](www.apple.com/about/ergonomics)**

# Apple ja ympäristö

Apple Inc. kantaa vastuun tuotteidensa ja toimintojensa ympäristövaikutusten pitämisestä mahdollisimman vähäisinä.

Lisätietoja löytyy osoitteesta:

**[www.apple.com/fi/environment](www.apple.com/environment)**

#### <span id="page-61-0"></span>**Regulatory Compliance Information**

#### **FCC Compliance Statement**

This device complies with part 15 of the FCC rules. Operation is subject to the following two conditions: (1) This device may not cause harmful interference, and (2) this device must accept any interference received, including interference that may cause undesired operation. See instructions if interference to radio or television reception is suspected.

L'utilisation de ce dispositif est autorisée seulement aux conditions suivantes: (1) il ne doit pas produire de brouillage et (2) l'utilisateur du dispositif doit étre prêt à accepter tout brouillage radioélectrique reçu, même si ce brouillage est susceptible de compromettre le fonctionnement du dispositif.

#### **Radio and Television Interference**

This computer equipment generates, uses, and can radiate radiofrequency energy. If it is not installed and used properly—that is, in strict accordance with Apple's instructions—it may cause interference with radio and television reception.

This equipment has been tested and found to comply with the limits for a Class B digital device in accordance with the specifications in Part 15 of FCC rules. These specifications are designed to provide reasonable protection against such interference in a residential installation. However, there is no guarantee that interference will not occur in a particular installation.

You can determine whether your computer system is causing interference by turning it off. If the interference stops, it was probably caused by the computer or one of the peripheral devices.

If your computer system does cause interference to radio or television reception, try to correct the interference by using one or more of the following measures:

- Turn the television or radio antenna until the interference stops.
- Move the computer to one side or the other of the television or radio.
- Move the computer farther away from the television or radio.
- Plug the computer in to an outlet that is on a different circuit from the television or radio. (That is, make certain the computer and the television or radio are on circuits controlled by different circuit breakers or fuses.)

If necessary, consult an Apple Authorized Service Provider or Apple. See the service and support information that came with your Apple product. Or consult an experienced radio/television technician for additional suggestions.

*Important:* Changes or modifications to this product not authorized by Apple Inc. could void the EMC compliance and negate your authority to operate the product.

This product has demonstrated EMC compliance under conditions that included the use of compliant peripheral devices and shielded cables (including Ethernet network cables) between system components. It is important that you use compliant peripheral devices and shielded cables between system components to reduce the possibility of causing interference to radios, television sets, and other electronic devices.

*Responsible party (contact for FCC matters only):*  Apple Inc. Corporate Compliance 1 Infinite Loop, MS 26-A Cupertino, CA 95014

#### **Wireless Radio Use**

This device is restricted to indoor use when operating in the 5.15 to 5.25 GHz frequency band.

Cet appareil doit être utilisé à l'intérieur.

#### **Exposure to Radio Frequency Energy**

The radiated output power of the AirPort Extreme technology is below the FCC radio frequency exposure limits. Nevertheless, it is advised to use the wireless equipment in such a manner that the potential for human contact during normal operation is minimized.

#### **FCC Bluetooth Wireless Compliance**

The antenna used with this transmitter must not be colocated or operated in conjunction with any other antenna or transmitter subject to the conditions of the FCC Grant.

#### **Bluetooth Industry Canada Statement**

This Class B device meets all requirements of the Canadian interference-causing equipment regulations.

Cet appareil numérique de la Class B respecte toutes les exigences du Règlement sur le matériel brouilleur du Canada.

#### **Industry Canada Statement**

Complies with the Canadian ICES-003 Class B specifications. Cet appareil numérique de la classe B est conforme à la norme NMB-003 du Canada. This device complies with RSS 210 of Industry Canada.

#### **Europe—EU Declaration of Conformity**

See: www.apple.com/euro/compliance

# $\epsilon$

#### **Korea Warning Statements**

"당해 무선설비는 운용 중 전파호신 가능성이 있음" "이 기기는 인명안전과 과려되 서비스에 사용할 수 없습니다"

#### B급 기기(가정용 방송통신기기)

이 기기는 가전용(B급)으로 전자파전한등록을 한 기기로서 주로 가전에서 사용하는 것을 본적으로 하며. 모든 지역에서 사용할 수 있습니다.

#### **Singapore Wireless Certification**

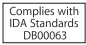

#### **Taiwan Wireless Statements**

#### 無線設備的警告聲明

*舞*型式認證合格之低功率射頻電機,非經許可,公司、 商號或使用者均不得擅自變更頻率、加大功率或變更原 設計之特性及功能。低功率射頻電機之使用不得影響飛 航安全及干擾合法通信;經發現有干擾現象時,應立即 停用,並改善至無干擾時方得繼續使用。前項合法通信 指依電信法規定作業之無線電通信。低功率射頻電機須 忍受合法通信或工業、科學及醫療用電波輻射性電機設 備之干擾。

如有這 頻率:

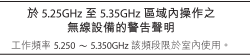

#### **Taiwan Class B Statement**

Class B 設備的警告聲明 NH

#### **Russia**

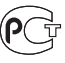

MAC<sub>6</sub>-

#### **VCCI Class B Statement**

情報処理装置等電波障害自主規制について

この装置は、情報処理装置等電波障害自主規制協議 会 (VCCI) の基準に基づくクラス B 情報技術装置で す。この装置は家庭環境で使用されることを目的と していますが、この装置がラジオやテレビジョン受 信機に近接して使用されると、受信障害を引き起こ すことがあります。

取扱説明書に従って正しい取扱をしてください。

#### **Tietoja ulkoisesta USB-modeemista**

Jos liität MacBook Airin puhelinlinjaan käyttäen USB-modeemia, tutustu modeemin mukana tulleessa dokumentaatiossa oleviin tietoliikenneviranomaisen ohjeisiin.

#### **ENERGY STAR**®  **Compliance**

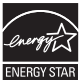

As an ENERGY STAR® partner, Apple has determined that standard configurations of this product meet the ENERGY STAR® guidelines for energy efficiency. The ENERGY STAR® program is a partnership with electronic equipment manufacturers to promote energyefficient products. Reducing energy consumption of products saves money and helps conserve valuable resources.

This computer is shipped with power management enabled with the computer set to sleep after 10 minutes of user inactivity. To wake your computer, click the mouse or trackpad button or press any key on the keyboard.

For more information about ENERGY STAR®, visit: www.energystar.gov

#### **Türkiye**

EEE vönetmeliğine (Elektrikli ve Elektronik Esvalarda Bazı Zararlı Maddelerin Kullanımının Sınırlandırılmasına Dair Yönetmelik) uygundur.

#### 中国

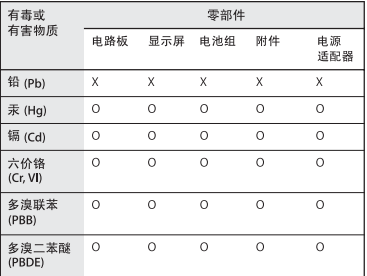

Q: 表示该有毒有害物质在该部件所有均质材料中的含量均在 SUT 11363-2006 规定的限量要求以下。

x· 表示该有毒有害物质至少在该部件的某一均质材料中的含 量超出 SI/T 11363-2006 规定的限量要求。

根据中国电子行业标准 SI/T11364-2006和相关的中国 政府法规,本产品及其某些内部或外部组件上可能带 有环保使用期限标识。取决于组件和组件制造商、产 品及其组件上的使用期限标识可能有所不同。组件上 的使用期限标识优先干产品上任何与之相冲突的或不 同的环保使用期限标识。

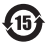

#### **Tietoja hävittämisestä ja kierrätyksestä**

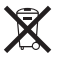

Tämä symboli tarkoittaa, että tuote on hävitettävä asianmukaisesti paikallista lainsäädäntöä noudattaen. Kun tuotteen käyttöikä on lopussa, tiedustele kierrätysvaihtoehdoista ottamalla yhteyttä Appleen tai paikallisiin viranomaisiin.

Tietoja Applen kierrätysohjelmasta löytyy osoitteesta: www.apple.com/fi/recycling.

*Brazil—Disposal Information*

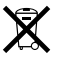

*Brasil: Informações sobre descarte e reciclagem*

O símbolo indica que este produto e/ou sua bateria não devem ser descartadas no lixo doméstico. Quando decidir descartar este produto e/ou sua bateria, faça-o de acordo com as leis e diretrizes ambientais locais. Para informações sobre o programa de reciclagem da Apple, pontos de coleta e telefone de informações, visite www.apple.com/br/environment.

#### *Euroopan Unioni – tietoja tuotteen hävittämisestä*

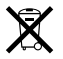

Yllä oleva symboli kertoo, että paikallisten lakien ja määräysten mukaan tuotetta ei saa hävittää tavallisen kotitalousjätteen seassa. Kun tuotteen käyttöikä on lopussa, vie se paikallisten viranomaisten osoittamaan keräyspisteeseen. Jotkin keräyspisteet vastaanottavat tuotteita veloituksetta. Tuotteen asianmukainen talteenotto ja kierrätys auttavat säästämään luonnonvaroja ja varmistamaan, että tuote kierrätetään tavalla, joka suojaa terveysja ympäristöhaitoilta.

#### **Tietoja akkujen ja paristojen hävittämisestä**

Vanhoja paristoja ja akkuja hävitettäessä on noudatettava paikallisia ympäristömääräyksiä.

*Deutschland:* Dieses Gerät enthält Batterien. Bitte nicht in den Hausmüll werfen. Entsorgen Sie dieses Gerätes am Ende seines Lebenszyklus entsprechend der maßgeblichen gesetzlichen Regelungen.

*Nederlands:* Gebruikte batterijen kunnen worden ingeleverd bij de chemokar of in een speciale batterijcontainer voor klein chemisch afval (kca) worden gedeponeerd.

*Taiwan:*

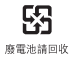

**K** Apple Inc.

© 2010 Apple Inc. Kaikki oikeudet pidätetään.

Tämä käyttöopas on tekijänoikeuslakien suojaama eikä sitä saa osittainkaan kopioida ilman Applen antamaa kirjallista lupaa.

Tämän käyttöoppaan sisältämien tietojen oikeellisuus on pyritty varmistamaan kaikin tavoin. Apple ei vastaa paino- tai lyöntivirheistä.

Apple 1 Infinite Loop Cupertino, CA 95014 408-996-1010 www.apple.com

Apple, Apple-logo, AirPort, AirPort Extreme, Cover Flow, Exposé, GarageBand, iCal, iChat, iLife, iMovie, iPhoto, iPod, iSight, iTunes, Keynote, Mac, MacBook, MacBook Air, Macintosh, Mac OS, MagSafe, Photo Booth, Spotlight, SuperDrive ja Time Machine ovat Apple Inc:n Yhdysvalloissa ja muissa maissa rekisteröityjä tavaramerkkejä.

Finder, iPad ja Multi-Touch ovat Apple Inc:n tavaramerkkejä.

AppleCare, Apple Store ja iTunes Store ovat Apple Inc:n Yhdysvalloissa ja muissa maissa rekisteröityjä palvelumerkkejä.

ENERGY STAR® on Yhdysvalloissa rekisteröity tavaramerkki.

Intel, Intel Core ja Xeon ovat Intel Corp:n tavaramerkkejä Yhdysvalloissa ja muissa maissa.

Bluetooth®-sana ja -logot ovat Bluetooth SIG, Inc:in omaisuutta, ja Apple Inc. käyttää niitä lisenssillä.

Kaikki muut tässä mainitut yritysten ja tuotteiden nimet ovat asianomaisten yritysten tavaramerkkejä. Muiden valmistajien tuotteiden mainitseminen on tapahtunut yksinomaan tiedonvälitystarkoituksessa eikä merkitse tukea tai suositusta. Apple ei vastaa näiden tuotteiden toiminnasta tai käytöstä.

Valmistettu Dolby Laboratoriesin lisenssillä. Dolby-, Pro Logic-, ja DD-symboli ovat Dolby Laboratoriesin rekisteröityjä tavaramerkkejä. Confidential Unpublished Works, © 1992–1997 Dolby Laboratories, Inc. Kaikki oikeudet pidätetään.

Julkaistu samanaikaisesti Yhdysvalloissa ja Kanadassa.